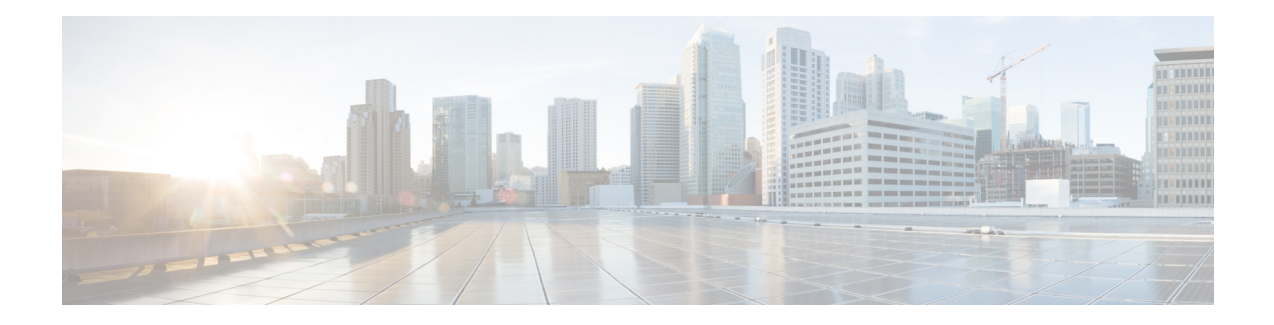

# **Encrypted Phone Configuration File Setup**

This chapter provides information about encrypted phone configuration files setup. After you configure security-related settings, the phone configuration file contains sensitive information, such as digest passwords and phone administrator passwords. To ensure privacy of the configuration file, you must configure the configuration files for encryption.

- TFTP Encrypted [Configuration](#page-0-0) Files Overview, on page 1
- Phone Models That Support [Encryption,](#page-2-0) on page 3
- TFTP Encrypted [Configuration](#page-3-0) Files Tips, on page 4
- Set Up Encryption [Configuration](#page-4-0) File, on page 5
- Enable Phone [Configuration](#page-5-0) File Encryption, on page 6
- Set Up Manual Key [Distribution,](#page-5-1) on page 6
- Manual Key [Distribution](#page-6-0) Settings, on page 7
- Enter Phone [Symmetric](#page-6-1) Key, on page 7
- Verify LSC or MIC Certificate [Installation,](#page-7-0) on page 8
- Disable TFTP Encrypted [Configuration](#page-8-0) Files, on page 9
- Exclude Digest Credentials From Phone [Configuration](#page-9-0) File Download, on page 10

### <span id="page-0-0"></span>**TFTP Encrypted Configuration Files Overview**

This feature protects your data during device registration by encrypting the configuration file that the phone downloads from the TFTP server ruing the registration process. This configuration file can contain confidential information such as usernames, passwords, IP addresses, port details and phone SSH credentials, and would otherwise be sent in cleartext. We recommend that you encrypt the TFTP configuration file in order to protect your data.

To encrypt the TFTP configuration file, navigate to Cisco Unified CM Administration, choose **System** > **Security** > **Phone Security Profile** and check the **TFTP Encrypted Config** check box.

After you enable the TFTP Encrypt Config option, configure the required parameters in Unified Communications Manager Administration and the phone, and then restart the required services in Cisco Unified Serviceability, the TFTP server:

- **1.** Deletes all the plaintext configuration files on disk
- **2.** Generates encrypted versions of the configuration files

If the phone supports encrypted phone configuration files and if you have performed the necessary tasks for phone configuration file encryption, the phone requests an encrypted version of the configuration file.

<u>⁄1</u>

**Warning**

If digest authentication is True for the phone that is running SIP when the TFTP encrypted configuration setting is False, digest credentials may get sent in the clear.

Some phones do not support encrypted phone configuration files. The phone model and protocol determine the method that the system uses to encrypt the configuration file. Supported methods rely on Unified Communications Manager functionality and a firmware load that supports encrypted configuration files. If you downgrade the phone firmware load to a version that does not support encrypted configuration files, the TFTP server offers an unencrypted configuration file that provides minimal configuration settings, and the phone may not perform as expected.

To ensure that you maintain the privacy of the key information, Cisco strongly recommends that you perform the tasks that are associated with encrypted phone configuration files in a secure environment.

Unified Communications Manager supports the following methods:

- Manual key distribution
- Symmetric key encryption with a phone public key

The setup information provided for manual key distribution and symmetric key encryption with a phone public key assume that you have configured Mixed Mode and enabled the TFTP Encrypted Config parameter in Unified Communications Manager Administration.

### **Manual Key Distribution**

With manual key distribution, a 128- or 256-bit symmetric key, which is stored in the Unified Communications Manager database, encrypts the phone configuration file after the phone resets. To determine the key size for your phone model.

To encrypt the configuration file, the administrator can either manually enter the key into or prompt Unified Communications Manager to generate the key in the **Phone Configuration** window. After the key exists in the database, the administrator or user must enter the key into the phone by accessing the user interface on the phone; the phone stores the key in flash as soon as you press the **Accept** softkey. After the key is entered, the phone requests an encrypted configuration file after it isreset. After the required tasks occur, the symmetric key uses RC4 or AES128 encryption algorithms to encrypt the configuration file. To determine which phones use the RC4 or AES 128 encryption algorithms, see Phone Models That Support [Encryption,](#page-2-0) on page 3.

When the phone contains the symmetric key, the phone always requests the encrypted configuration file. Unified Communications Manager downloads the encrypted configuration file to the phone, which the TFTP server signs. Not all phone types validate the signer of the configuration file.

The phone decrypts the file contents by using the symmetric key that is stored in flash. If decryption fails, the configuration file does not get applied to the phone.

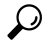

If the TFTP Encrypted Config setting gets disabled, administrators must remove the symmetric key from the phone GUI, so the phone requests an unencrypted configuration file the next time that it is reset. **Tip**

### **Symmetric Key Encryption with Phone Public Key**

If the phone contains a manufacturing-installed certificate (MIC) or a locally significant certificate (LSC), the phone contains a public and private key pair, which are used for PKI encryption.

If you are using this method for the first time, the phone compares the MD5 hash of the phone certificate in the configuration file to the MD5 hash of the LSC or MIC. If the phone does not identify a problem, the phone requests an encrypted configuration file from the TFTP server after the phone resets. If the phone identifies a problem, for example, the hash does not match, the phone does not contain a certificate, or the MD5 value is blank, the phone attempts to initiate a session with CAPF unless the CAPF authentication mode equals By Authentication String (in which case, you must manually enter the string). The Certificate Authority Proxy Function (CAPF) authenticates Cisco IP Phones to Unified Communications Manager and issues phone certificates (LSCs). CAPF extracts the phone public key from the LSC or MIC, generates a MD5 hash, and stores the values for the public key and certificate hash in the Unified Communications Manager database. After the public key gets stored in the database, the phone resets and requests a new configuration file.

After the public key exists in the database and the phone resets, the symmetric key encryption process begins after the database notifies TFTP that the public key exists for the phone. The TFTP server generates a 128-bit symmetric key, which encrypts the configuration file with the Advanced Encryption Standard (AES) 128 encryption algorithm. Then, the phone public key encrypts the symmetric key, which it includes in the signed envelope header of the configuration file. The phone validates the file signing, and, if the signature is valid, the phone uses the private key from the LSC or MIC to decrypt the encrypted symmetric key. The symmetric key then decrypts the file contents.

Every time that you update the configuration file, the TFTP server automatically generates a new key to encrypt the file.

For phones that support this encryption method, the phone uses the encryption configuration flag in the configuration file to determine whether to request an encrypted or unencrypted file. If the TFTP Encrypted Config setting is disabled, and Cisco IP Phones that support this encryption method request an encrypted file (.enc.sgn file), Unified Communications Manager sends a 'file not found error' to the phone. The phone then requests an unencrypted, signed file (.sgn file). **Tip**

If the TFTP Encrypted Config setting is enabled but the phone requests an unencrypted configuration file for some reason, the TFTP server offers an unencrypted file that contains minimal configuration settings. After the phone receives the minimum configuration, the phone can detect error conditions, such as key mismatch, and may start a session with CAPF to synchronize the phone public key with the Unified Communications Manager database. If the error condition is resolved, the phone requests an encrypted configuration file the next time that it resets.

## <span id="page-2-0"></span>**Phone Models That Support Encryption**

You can encrypt the phone configuration file for the following Cisco Unified IP Phones:

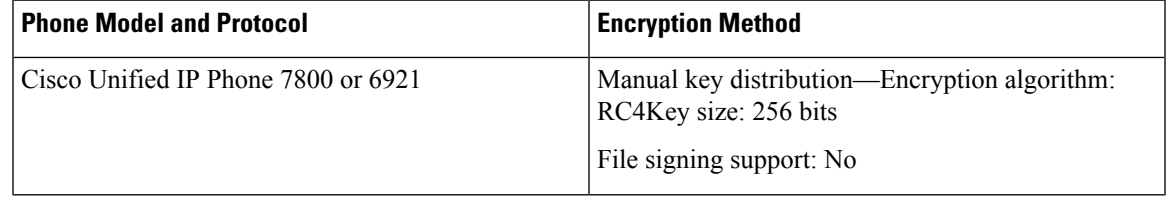

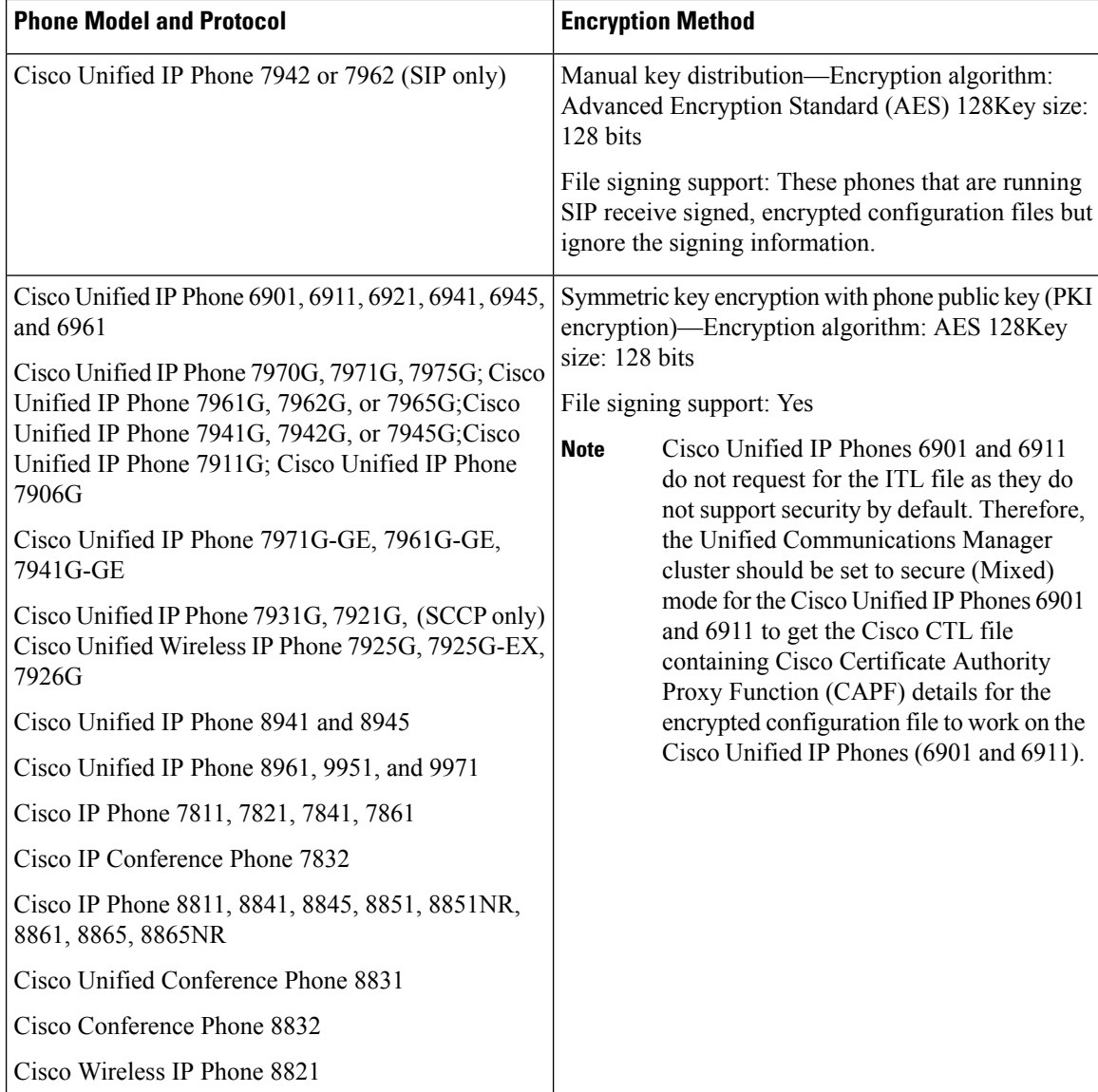

### <span id="page-3-0"></span>**TFTP Encrypted Configuration Files Tips**

We recommend that you enable the TFTP Encrypted Config flag to secure confidential data in phone downloads. For phones that do not have PKI capabilities, you must also configure a symmetric key in Unified Communications Manager Administration and in the phone. If the symmetric key is missing from either the phone or Unified Communications Manager or if a mismatch occurs when the TFTP Encrypted Config flag is set, the phone cannot register.

Consider the following information when you configure encrypted configuration files in Unified Communications Manager Administration:

• Only phones that support encrypted configuration files display the TFTP Encrypted Config flag in the phone security profile. You cannot configure encrypted configuration files for Cisco Unified IP Phones 7800, 7942, and 7962 (SCCP only) because these phones do not receive confidential data in the configuration file download.

- The default setting for TFTP Encrypted Config is False (unchecked). If you apply the default setting, the non-secure profile to the phone, the digest credentials and secured passwords are sent in the clear.
- For Cisco IP Phones that use public key encryption,Unified Communications Manager does not require you to set the Device Security Mode to authenticated or encrypted to enable encrypted configuration files. Unified Communications Manager uses the CAPF process for downloading its public key during registration.
- You may choose to download the unencrypted configuration files to the phones if you know that your environment is secure or to avoid manually configuring symmetric keys for phones that are not PKI-enabled; however, we do not recommend that you use this method.
- For Cisco Unified IP Phones 7800, 7942, and 7962 (SIP only), Unified Communications Manager Administration provides a method of sending digest credentials to the phone that is easier, but less secure, than using an encrypted configuration file. This method, which uses the Exclude Digest Credential in Configuration File setting, is useful for initializing digest credentials because it does not require you to first configure a symmetric key and enter it on the phone.

With this method, you send the digest credentials to the phone in an unencrypted configuration file. After the credentials are in the phone, we recommend that you keep the TFTPfile encryption setting disabled and enable the Exclude Digest Credential in Configuration File flag on the security profile window, which will exclude digest credentials from future downloads.

After digest credentials exist in these phones and an incoming file does not contain digest credentials, the existing credentials remain in place. The digest credentials remain intact until the phone is factory reset or new credentials (including blanks) are received.

If you change digest credentials for a phone or end user, temporarily disable the Exclude Digest Credentials flag on the corresponding security profile window to download the new digest credentials to the phone.

### <span id="page-4-0"></span>**Set Up Encryption Configuration File**

The following procedure provides the tasks used to configure encrypted configuration files inUnified Communications Manager Administration.

#### **Procedure**

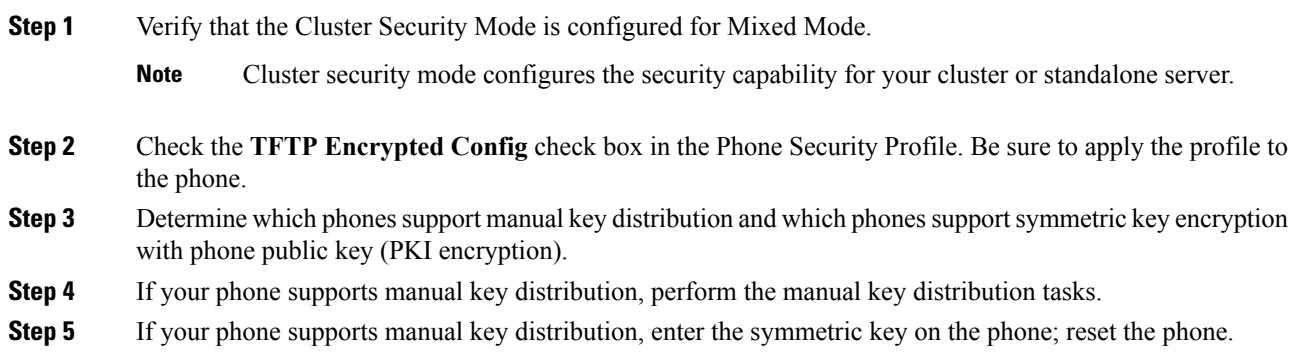

**Step 6** If your phone supports the method, symmetric key encryption with phone public key (PKI encryption), verify that a manufacture-installed certificate (MIC) or locally significant certificate (LSC) exists in the phone.

### <span id="page-5-0"></span>**Enable Phone Configuration File Encryption**

The TFTP server queries the database when it builds the configuration file. If the phone security profile that is applied to the phone has the TFTP encrypted configuration flag set, the TFTP server builds an encrypted configuration file.

#### **Procedure**

**Step 1** Find the appropriate device security profile for the phone to access the TFTP encryption flag. **Step 2** Check the **TFTP Encrypted Config** check box to enable configuration file encryption.

### <span id="page-5-1"></span>**Set Up Manual Key Distribution**

For phones that use manual keys, you must set up manual key distribution.

#### **Before you begin**

The following procedure assumes that:

- Your phone exists in the Unified Communications Manager database.
- A compatible firmware load exists on the TFTP server.
- You have enabled the TFTP Encrypted Config parameter in Unified Communications Manager Administration.
- Your phone supports manual key distribution.

#### **Procedure**

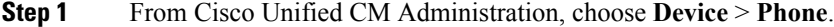

- **Step 2** Click **Find**.
- **Step 3** Choose the phone and click **Next**.
- **Step 4** After the **Phone Configuration** window displays, configure the manual key distribution settings.
	- **Note** After you have configured the settings, you should not change the key.
- **Step 5** Click **Save**.
- **Step 6** Enter the symmetric key on the phone and then reset the phone.

For information on how to perform these tasks, refer to the phone administration guide that supports your phone model.

# <span id="page-6-0"></span>**Manual Key Distribution Settings**

The following table describes the manual distribution configuration settings in the **Phone Configuration** window.

**Table 1: Manual Key Distribution Configuration Settings**

| <b>Setting</b>           | <b>Description</b>                                                                                                    |
|--------------------------|----------------------------------------------------------------------------------------------------|
| Symmetric Key            | Enter a string of hexadecimal characters that you want<br>to use for the symmetric key. Valid characters include<br>numerals, 0-9, and uppercase /lowercase characters,<br>$A-F$ (or a-f).                        |
|                          | Make sure that you enter the correct bits for the key<br>size; otherwise, Cisco Unified Communications<br>Manager rejects the value. Cisco Unified<br>Communications Manager supports the following key<br>sizes: |
|                          | • Cisco Unified IP Phones 7800 and (SIP<br>only $-256$ bits                                                                                                    |
|                          | • Cisco Unified IP Phones 7942 and 7962 (SIP<br>only $)-128$ bits                                                                                                    |
|                          | After the key is configured, you should not change it.                                                                                                    |
| Generate String          | If you want Cisco Unified Communications Manager<br>Administration to generate a hexadecimal string for<br>you, click the Generate String button.                                                                 |
|                          | After the key is configured, you should not change it.                                                                                                    |
| Revert to Database Value | If you want to restore the value that exists in the<br>database, click this button.                                                                                                    |

### <span id="page-6-1"></span>**Enter Phone Symmetric Key**

If you used the previous procedure to configure a manual key for your phone in Unified Communications Manager, use this procedure to enter the key on the phone.

#### **Procedure**

**Step 1** Press the **Settings** button on the phone.

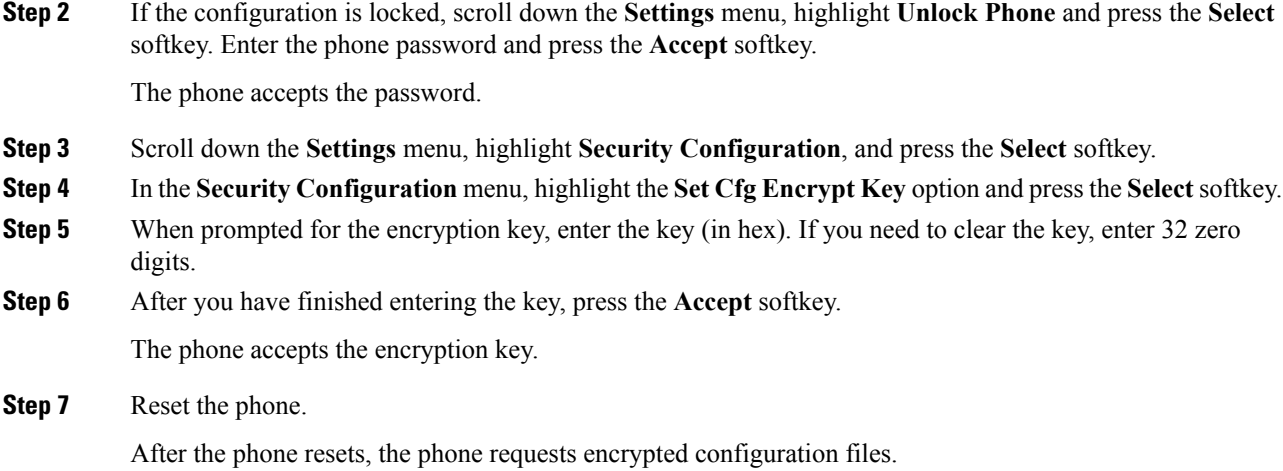

### <span id="page-7-0"></span>**Verify LSC or MIC Certificate Installation**

For phones that use public keys, verify the certificate installation.

**Note**

This procedure applies to Cisco Unified IP Phones that use PKI encryption. To determine, if your phone supports PKI encryption, see Phone Models Supporting Encrypted Configuration File section.

### **Before you begin**

The following procedure assumes that:

- The phone exists in Unified Communications Manager database
- You have enabled the TFTP Encrypted Config parameter in Unified Communications Manager Administration

### **Procedure**

**Step 1** Verify that a Manufacture-Installed Certificate (MIC) or a Locally Significant Certificate (LSC) exists in the phone.

- Choose the **Troubleshoot** option in the CAPF settings section of the Phone Configuration window, to verify whether an LSC or MIC exists in the phone in Unified Communications Manager. The Delete and Troubleshoot options do not display if a certificate does not exist in the phone. **Tip**
- You can also verify that an LSC or MIC exists in the phone by checking the security configuration on the phone. For more information, refer to the Cisco Unified IP Phone administration guides for Cisco Unified IP Phones that support this version of Unified Communications Manager. **Tip**
- **Step 2** If a certificate does not exist, install an LSC by using the CAPF functionality on the Phone Configuration window. For information on how to install an LSC, see topics related to the Certificate Authority Proxy Function.
- **Step 3** After you configure the CAPF settings, click **Save**.
- **Step 4** In the **Phone Configuration** window, click **Reset**. The phone requests an encrypted configuration file from the TFTP server after the phone resets.

### <span id="page-8-0"></span>**Disable TFTP Encrypted Configuration Files**

To disable encryption for the phone configuration files, you must uncheck the TFTP Encrypted Config check box in the phone security profile that is associated to the phone.

### ₳

**Warning**

If digest authentication is True for the phone that is running SIP when the TFTP encrypted configuration setting is False, digest credentials may get sent in the clear.

After you update the setting, the encryption keysfor the phone remain in the Unified Communications Manager database.

Cisco IPPhones 7911G, 7931G (SCCPonly), 7941G, 7941G-GE, 7942G, 7945G, 7961G, 7961G-GE, 7962G, 7965G, 7971G, 7971G-GE, and 7975G request an encrypted file (.enc.sgn file) when the encrypted configuration setting gets updated to false, the phone requests an unencrypted, signed file (.sgn file).

If Cisco Unified IP Phones are running on SCCP and SIP, then request an encrypted file when the encryption configuration setting gets updated to False. The administrators must remove the symmetric key from the phone GUI so that the phone requests an unencrypted configuration file the next time that it is reset.

- Cisco Unified IP Phones running on SCCP: 6901, 6911, 6921, 6941, 6945, 6961, 7906G, 7911G, 7921G, 7925G, 7925G-EX, 7926G, 7931G, 7941G, 7941G-GE, 7942G, 7945G, 7961G, 7961G-GE, 7962G, 7965G, 7971G, 7971G-GE, 7975G, 8941, 8945.
- Cisco Unified IP Phones running on SIP: 6901, 6911, 6921, 6941, 6945, 6961, 7906G, 7911G, 7941G, 7941G-GE, 7942G, 7961G, 7961G-GE,7962G, 7965G, 7970G, 7971G, 7971G-GE, 7975G, 8941, 8945, 8961, 9971, 7811, 78321, 7841, 7861, 7832, 8811, 8841, 8845, 8851, 8851NR, 8861, 8865, 8865NE, 8821, 8831, 8832, 8832NR.

**Tip**

For Cisco Unified IP Phones 7942 and 7962 (SIP only), enter a 32-byte 0 as the key value for the symmetric key at the phone GUI to disable encryption. For Cisco Unified IP Phones (SIP only), delete the symmetric key at the phone GUI to disable encryption. For information on how to perform these tasks, refer to the phone administration guide that supports your phone model.

# <span id="page-9-0"></span>**Exclude Digest Credentials From Phone Configuration File Download**

To exclude digest credentials from the configuration file that is sent to phones after the initial configuration, check the Exclude Digest Credentials in Configuration File check box for the security profile that is applied to the phone. Only Cisco Unified IP Phones 7800, 7942, and 7962 (SIP only) support this option.

You may need to uncheck this check box to update the configuration file for changes to digest credentials.